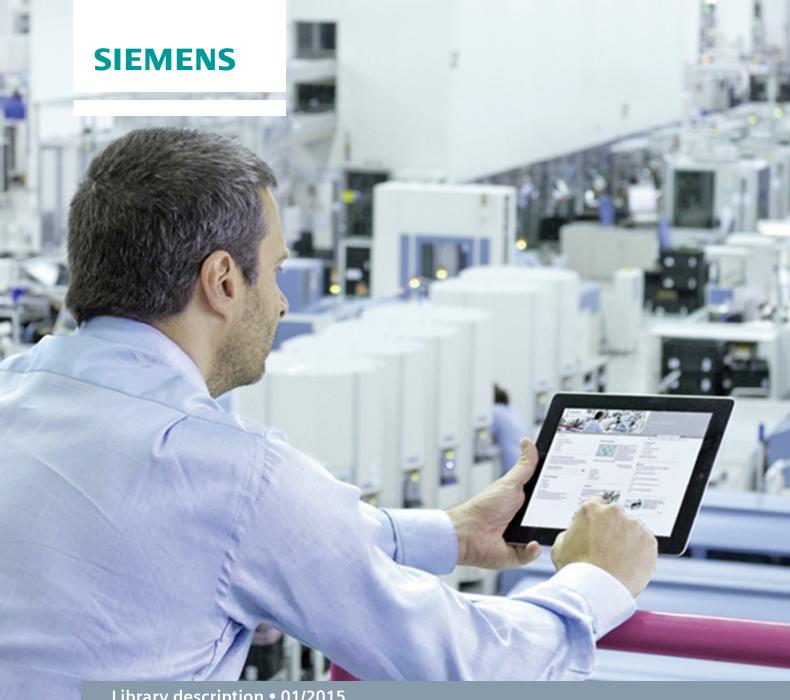

Library description • 01/2015

# Open user communication to 3<sup>rd</sup> party control system

STEP 7 (TIA Portal), S7-1200/S7-1500, Allen-Bradley

## Warranty and liability

#### Note

The Application Examples are not binding and do not claim to be complete regarding the circuits shown, equipping and any eventuality. The Application Examples do not represent customer-specific solutions. They are only intended to provide support for typical applications. You are responsible for ensuring that the described products are used correctly. These application examples do not relieve you of the responsibility to use safe practices in application, installation, operation and maintenance. When using these Application Examples, you recognize that we cannot be made liable for any damage/claims beyond the liability clause described. We reserve the right to make changes to these Application Examples at any time without prior notice. If there are any deviations between the recommendations provided in these

If there are any deviations between the recommendations provided in these application examples and other Siemens publications – e.g. Catalogs – the contents of the other documents have priority.

We do not accept any liability for the information contained in this document.

Any claims against us – based on whatever legal reason – resulting from the use of the examples, information, programs, engineering and performance data etc., described in this Application Example shall be excluded. Such an exclusion shall not apply in the case of mandatory liability, e.g. under the German Product Liability Act ("Produkthaftungsgesetz"), in case of intent, gross negligence, or injury of life, body or health, guarantee for the quality of a product, fraudulent concealment of a deficiency or breach of a condition which goes to the root of the contract ("wesentliche Vertragspflichten"). The damages for a breach of a substantial contractual obligation are, however, limited to the foreseeable damage, typical for the type of contract, except in the event of intent or gross negligence or injury to life, body or health. The above provisions do not imply a change of the burden of proof to your detriment.

Any form of duplication or distribution of these Application Examples or excerpts hereof is prohibited without the expressed consent of the Siemens AG.

# Security information

Siemens provides products and solutions with industrial security functions that support the secure operation of plants, solutions, machines, equipment and/or networks. They are important components in a holistic industrial security concept. With this in mind, Siemens' products and solutions undergo continuous development. Siemens recommends strongly that you regularly check for product updates.

For the secure operation of Siemens products and solutions, it is necessary to take suitable preventive action (e.g. cell protection concept) and integrate each component into a holistic, state-of-the-art industrial security concept. Third-party products that may be in use should also be considered. For more information about industrial security, visit <a href="http://www.siemens.com/industrialsecurity">http://www.siemens.com/industrialsecurity</a>.

To stay informed about product updates as they occur, sign up for a product-specific newsletter. For more information, visit <a href="http://support.automation.siemens.com">http://support.automation.siemens.com</a>.

# **Table of contents**

| War | ranty and                                                               | l liability                                                                                                    | 2                          |
|-----|-------------------------------------------------------------------------|----------------------------------------------------------------------------------------------------|----------------------------|
| 1   | Library                                                                 | Overview                                                                                                    | 4                          |
|     | 1.1<br>1.2<br>1.3                                                       | User scenarioRequired Hardware and Software ComponentsLibrary resources                                                                                                    | 6                          |
| 2   | Blocks                                                                  | of the Library "T_COMM"                                                                                                    | 8                          |
|     | 2.1<br>2.2<br>2.2.1<br>2.2.2<br>2.3<br>2.3.1<br>2.3.2<br>2.3.3<br>2.3.4 | List of the blocks  Explanation of the FB "T_COMM" for STEP 7  Functionality  Parameters  Explanation of the AOI "T_COMM" Automation Studio 5000  Functionality  Parameters  Configuration  User data | 9<br>11<br>13<br>13<br>14  |
| 3   | Workin                                                                  | g with the Library                                                                                                    | 20                         |
|     | 3.1<br>3.2<br>3.3<br>3.4<br>3.5<br>3.6<br>3.6.1<br>3.6.2                | Importing library to STEP 7 Project                                                                                                    | 22<br>24<br>24<br>24<br>25 |
| 4   | Further                                                                 | Notes, Tips and Tricks, etc                                                                                                    | 28                         |
|     | 4.1<br>4.2                                                              | Error Codes of open user communications instructions Error Codes of message instruction                                                                                                    |                            |
| 5   | Literatu                                                                | ır                                                                                                    | 29                         |
| 6   | History                                                                 | ,                                                                                                    | 29                         |

# 1 Library Overview

#### Main topics

This document describes the "T\_COMM" block library. The block library provides you with tested code with clearly defined interfaces. They can be used as a basis for your task to be implemented.

A key concern of the document is to describe

- the blocks of the block libraries.
- the functionality implemented through the block.

With the libraries you can implement the communication between an S7-1500/S7-1200 controller and a CLX/GLX controller. Therefore two libraries are provided; one for the use with an S7, one for the use with a CLX/GLX controller.

Furthermore, this documentation shows possible fields of application and helps you to integrate the library into your STEP 7 project using step-by-step instructions.

#### 1.1 User scenario

#### Possible application for the "T\_COMM" library

To realize a communication a between Siemens S7-1500 or S7-1200 controller and a 3rd party controller this application example demonstrates the use of the built-in interfaces and program functions (without 3rd party adapter or gateway).

The library includes an FB for the Siemens controller and an AOI for the Rockwell Automation controller which is handling the communication establishment and data exchange.

Standard communication instructions are used inside the FB and AOI, however all required logic is encapsulated and interfaces to the user program are provided for easy configuration and quick setup.

Figure 1-1 Application example

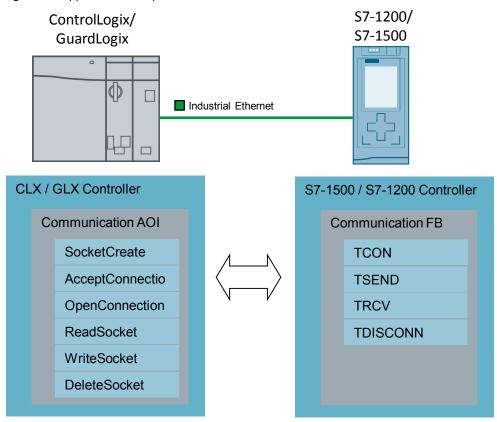

#### **Advantages**

The "T\_COMM" library offers the following advantages:

- function block for an easy startup with the communication configuration.
- easy-to-use and easy-to-adapt program block.
- different options (server/client, send/receive) for the communication are available.

## 1.2 Required Hardware and Software Components

The application was generated with the following components:

#### **Hardware components**

Table 1-1

| Component                                    | No. | MLFB / order number                 | Note                                                                                                    |
|----------------------------------------------|-----|-------------------------------------|----------------------------------------------------------------------------------------------------|
| Siemens CPU 1511-1<br>PN, FW v1.6            | 1   | 6ES7 511-1AK00-0AB0                 |                                                                                                    |
| Siemens CPU 1215C<br>DC/DC/DC, FW v4.0       | 1   | 6ES7 215-1AG40-0XB0                 |                                                                                                    |
| Rockwell Automation<br>GuardLogix Controller | 1   | 1756-L72S and 1756-L7SP<br>FW 21.11 | Alternatively any<br>ControlLogix CPU<br>1756-L7x can be used                                                 |
| Rockwell Automation<br>EthernetBridge        | 1   | 1756-EN2T<br>FW v.10                | Alternatively 1756-<br>En2xx Module FW<br>minimum v5.007 or<br>1756-EWEB, FW<br>minimum v4.006 can<br>be used |

#### Standard software components

Table 1-2

| Component                                                             | No. | MLFB / order number | Note |
|-----------------------------------------------------------------------|-----|---------------------|------|
| SIMATIC STEP 7<br>Professional V13                                    | 1   | 6ES7822-1AA03-0YA5  |      |
| Rockwell Automation<br>Studio 5000 Logix<br>Designer<br>Version 21.03 | 1   |                     |      |

#### Sample files and projects

The following list includes all files and projects that are used in this example.

Table 1-3

| Component                      | Note                                                                            |
|--------------------------------|---------------------------------------------------------------------------------|
| S7_T_COMM_FB_v0.1.zip          | This ZIP file includes a library with T_COMM FB v.0.1 and a sample data DB.     |
| RA_T_COMM_AOI_v1.0.zip         | This ZIP file includes the AOI which can be imported to Automation Studio 5000. |
| 108740380_TCPCommRA_lib_en.pdf | This document.                                                                  |

## 1.3 Library resources

#### What will you find in this section?

The following section gives you an overview of the size of the blocks of "T\_COMM" library in the main memory.

#### Overall size

The overall size of all blocks of the "T\_COMM" library in STEP 7 in the work memory is 1362 Bytes.

#### Size of the individual blocks of the STEP 7 library

Table 1-4

| Block | Symbol  | Size in load<br>memory | Size in work<br>memory |
|-------|---------|------------------------|------------------------|
| FB 1  | T_COMM  | 18673 Bytes            | 984 Bytes              |
| DB 4  | DB_DATA | 1772 Bytes             | 378 Bytes              |

#### Size of the library in CompactLogix and GuardLogix

Table 1-5

| Controller   | I/O memory   | Data and Logic Memory |
|--------------|--------------|-----------------------|
| CompactLogix | 3 936 bytes  | 139 216 bytes         |
| GuardLogix   | 41 208 bytes | 156 540 bytes         |

# 2 Blocks of the Library "T\_COMM"

#### What will you find in this section?

This chapter lists (chapter 2.1) and explains all blocks of the "T\_COMM" library for STEP 7 (chapter 2.2) and for the Automation Studio 5000 (chapter 2.3).

#### 2.1 List of the blocks

The following table lists all blocks of the "T\_COMM" library.

Table 2-1

| Block     | Symbol                    | Engineering Framework  |
|-----------|---------------------------|------------------------|
| FB1       | T_COMM                    | STEP 7                 |
| DB4       | DB_DATA                   | STEP 7                 |
| AOI       | T_COMM                    | Automation Studio 5000 |
| Data type | Message_ErrorRecord       | Automation Studio 5000 |
| Data type | SocketComm                | Automation Studio 5000 |
| Data type | SocketComm_AcceptResponse | Automation Studio 5000 |
| Data type | SocketComm_CreateParams   | Automation Studio 5000 |
| Data type | SocketComm_OpenConnParams | Automation Studio 5000 |
| Data type | SocketComm_ReadParams     | Automation Studio 5000 |
| Data type | SocketComm_ReadResponse   | Automation Studio 5000 |
| Data type | SocketComm_SockAddr       | Automation Studio 5000 |
| Data type | SocketComm_WriteParams    | Automation Studio 5000 |

#### **Explanation of the FB "T\_COMM" for STEP 7** 2.2

The following chapter explains the FB "T\_COMM" for the engineering framework STEP 7.

#### 2.2.1 **Functionality**

Figure 2-1

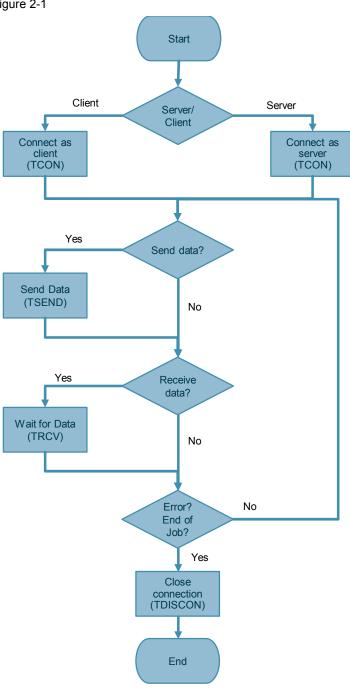

#### 1. Connect to communication partner

- If configured as server: Execute TCON with the partner configuration set to 'active'.
- If configured as client: Execute TCON with the partner configuration set to 'passive'.

#### 2. Execute TSEND if configured to send data

- Sending data to the communication partner over the connection established in step 2
- Continuous configuration:
  - YES: TSEND is repeated with short delay continuously until disabled from the user program or error occurs.
  - NO: TSEND is executed only once.
- 3. Execute TRCV if configured to receive data
  - Waiting for incoming data and receiving data if the data amount specified in "DataLen" is received. The connection established in step 2 is used.
  - Continues configuration:
    - YES: TRCV is repeated after data has been received until disabled from the user program or error occurs.
    - o NO: TRCV is executed only once.

#### 4. Close connection

 Execute TDISCON to close connection if any error occurs, send and receive once is finished (Continuous = FALS) or disabled from the user program using the input of the instruction "T COMM".

#### 2.2.2 Parameters

#### **Figure**

Figure 2-2

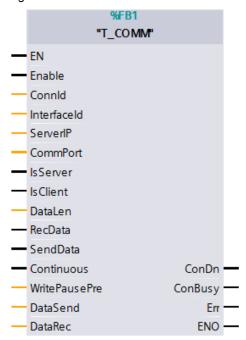

Table 2-2

| Name        | Туре            | Description                                                                                                    |
|-------------|-----------------|----------------------------------------------------------------------------------------------------|
| Enable      | IN:<br>BOOL     | Communication Enable  To be set from the user program to start sending or receiving data.                                                         |
| Connld      | IN:<br>CONN_OUC | Connection ID must be unique for the controller. Define any available connection ID number.                                                       |
| InterfaceId | IN:<br>HW_ANY   | For S7-1500 = 64<br>For S7-1200 = 1                                                                                                    |
| ServerIp    | IN:<br>IP_V4    | In case FB is used as client, connect tag which holds the IP address of the server. If FB is used as server, leave parameter unconnected.         |
| CommPort    | IN:<br>UINT     | Communication Port                                                                                                    |
| IsServer    | IN:<br>BOOL     | Act as Server  Set TRUE if server functionality is used (accepting incoming connection). If  "IsServer" is set to TRUE, "IsClient" must be FALSE. |

| Name          | Туре                         | Description                                                                                                    |
|---------------|------------------------------|----------------------------------------------------------------------------------------------------|
| IsClient      | IN:<br>BOOL                  | Act as Client  Set TRUE if client functionality is used (create a outgoing connection). If  "IsClient" is set to TRUE, "IsServer" must be FALSE.           |
| DataLen       | IN:<br>UINT                  | Length of data to read or write [bytes]  No. of bytes to be sent or received. The maximum is 100. If more data is to be used, the FB needs to be modified. |
| RecData       | IN:<br>BOOL                  | Receive Data  Enables receiving data.                                                                                                    |
| SendData      | IN:<br>BOOL                  | Send Data Enables sending data.                                                                                                    |
| Continuous    | IN:<br>BOOL                  | Continuously send and receive data Default: TRUE                                                                                                    |
| WritePausePre | IN:<br>TIME                  | Pause preset between sending data finished and next start of sending data [ms]                                                                             |
| DataSend      | INOUT:<br>Array[099] of Byte | Data which will be sent. Must be a 100 element array. But sending data can be limited by the "DataLen" parameter                                           |
| DataRec       | INOUT:<br>Array[099] of Byte | Data which are received. Must be a 100 element array but the amount of data which really are received is defined by the "DataLen" parameter                |
| ConDN         | OUT:<br>BOOL                 | Connection established                                                                                                    |
| ConBusy       | OUT:<br>BOOL                 | If configured as server: Listening, waiting for incoming connection  If configured as client: Waiting that server is accepting the connection              |
| Err           | OUT:<br>BOOL                 | Error present                                                                                                    |

# 2.3 Explanation of the AOI "T\_COMM" Automation Studio 5000

#### 2.3.1 Functionality

Figure 2-3

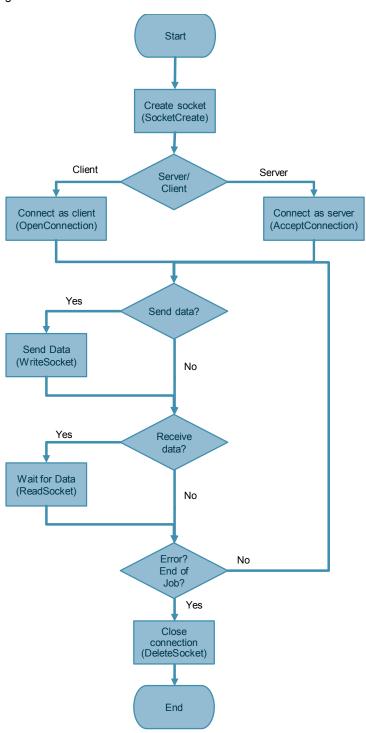

- Send "SocketCreate" Message instruction
  - Create an outgoing connection or start listening for incoming connection
  - If configured as server, send message instruction "AcceptConnection" to start listening for incoming connection.
  - If configured as client, send message instruction "OpenConnection" to establish a connection with the server
- 2. Send message instruction "WriteSocket" if configured to send data
  - Sending data to the communication partner over the connection established in step 2
  - Continuous configuration:
    - YES: message instruction is repeated with short delay continuously until disabled from the user program or error occurs.
    - NO: message instruction is executed only once
- 3. Send message instruction "ReadSocket" if configured to receive data
  - Waiting for incoming data and receiving data if the data amount specified as "DataLen" is received. Connection established in step 2 is used.
  - Continuation configuration:
    - YES: message instruction is repeated after data have been received until disabled from the user program or error occurs.
    - o NO: message instruction is executed only once

#### 4. Close connection

 Send message instruction "DeleteSocket" to close connection if any error occurs, send and received once is finished (Continuous = FALSE) or disabled from the user program.

#### 2.3.2 Parameters

Figure 2-4

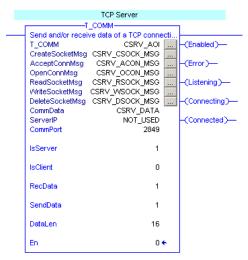

Table 2-3

| Name            | Туре       | Description                                                                                                    |
|-----------------|------------|----------------------------------------------------------------------------------------------------|
| CreateSocketMsg | MESSAGE    | CreateSocket Message Instruction<br>Requires a controller scope tag as<br>parameter                                                                                 |
| AcceptConnMsg   | MESSAGE    | AcceptConnection Message Instruction Requires a controller scope tag as parameter                                                                                   |
| OpenConnMsg     | MESSAGE    | OpenConnection Message Instruction Requires a controller scope tag as parameter                                                                                     |
| ReadSocketMsg   | MESSAGE    | ReadSocket Message Instruction Requires a controller scope tag as parameter                                                                                         |
| WriteSocketMsg  | MESSAGE    | WriteSocket Message Instruction Requirse a controller scope tag as parameter                                                                                        |
| DeleteSocketMsg | MESSAGE    | WriteSocket Message Instruction Requires a controller scope tag as parameter                                                                                        |
| CommData        | SocketComm | Communication Data and Settings Requires tag as parameter                                                                                                    |
|                 |            | Data structure of the type "SocketComm" which contains configuration and data to be sent and received.                                                              |
| ServerIP        | STRING     | Communication Data and Settings Requires tag as parameter                                                                                                    |
|                 |            | String variable which contains the server IP address e.g. "10.88.81.10". If no client functionality is required, create a new string tag but leave the value empty. |
| CommPort        | DINT       | Communication Port Configure value directly at the AOI instruction block                                                                                            |
| IsServer        | BOOL       | Act as Server Configure value directly at the AOI instruction block                                                                                                 |
|                 |            | Set TRUE if server functionality should be used (accepting incoming connection). If "IsServer" is set to TRUE, "IsClient" must be FALSE.                            |
| IsClient        | BOOL       | Act as Client Configure value directly at the AOI instruction block                                                                                                 |
|                 |            | Set TRUE if client functionality should be used (create a outgoing connection). If "IsClient" is set to TRUE, "IsServer" must be FALSE.                             |

| Name          | Туре              | Description                                                                                                    |
|---------------|-------------------|----------------------------------------------------------------------------------------------------|
| RecData       | BOOL              | Receive Data Configure value directly at the AOI instruction block Enables receiving data.                                                                                                    |
| SendData      | BOOL              | Send Data Configure value directly at the AOI instruction block Enables sending data.                                                                                                    |
| DataLen       | DINT              | Length of data to read or write [bytes] Configure value directly at the AOI instruction block  No. of bytes to be sent or received. The maximum is 100 (length of array in the SocketComm structure). If more data is to be used, the UDT needs to be modified. |
| En            | optional:<br>BOOL | Communication Enable To be set from the user program to start sending or receiving data.                                                                                                    |
| ServiceTimout | optional:<br>DINT | Service Timout [ms] Default: 1500000                                                                                                    |
| MsgTimout     | optional:<br>DINT | Message Instruction Timeout [ms] Default: 1800000                                                                                                    |
| WritePausePre | optional:<br>DINT | Pause between writing to socket [ms] Default: 100                                                                                                    |
| Continuous    | optional:<br>BOOL | Continuously send and receive data Default: TRUE                                                                                                    |
| ReTryOpenConn | optional:<br>BOOL | Retry OpenConnection Default: TRUE                                                                                                    |
| Enabled       | Output:<br>BOOL   | Communication logic enabled                                                                                                    |
| Error         | Output:<br>BOOL   | Error present                                                                                                    |
| Listening     | Output:<br>BOOL   | Listening for incoming connection                                                                                                    |
| Connecting    | Output:<br>BOOL   | Waiting for outgoing connection to be accepted                                                                                                    |
| Connected     | Output:<br>BOOL   | Connected (incoming connection received or outgoing connection accepted)                                                                                                    |
| Busy          | Output:<br>BOOL   | Waiting for connection to be closed                                                                                                    |

#### 2.3.3 Configuration

#### Message instruction configuration

The AOI uses 6 message instructions. Because the AOI is prepared for server / client functionality and can send / receive data, all message instructions must be initialised, regardless of wether they will be used during runtime.

Use the following tables to initialize the message instructions:

#### Socket Create message instruction - Configuration

| Field               | Value                                      |  |
|---------------------|--------------------------------------------|--|
| Message Type        | CIP Generic                                |  |
| Service Type        | Socket Create                              |  |
| Instance            | n/a                                        |  |
| Source Element      | <commdatatag>.CreateParams</commdatatag>   |  |
| Source Length       | 12 (fixed, not editable)                   |  |
| Destination Element | <commdatatag>.CreateInstance</commdatatag> |  |

#### AcceptConnection message instruction - Configuration

| Field                    | Value                                            |
|--------------------------|--------------------------------------------------|
| Message Type CIP Generic |                                                  |
| Service Type             | AcceptConnection                                 |
| Instance                 | 0 (will be updated automatically by the program) |
| Source Element           | <commdatatag>.AcceptTimeout</commdatatag>        |
| Source Length            | 4 (fixed, not editable)                          |
| Destination Element      | <commdatatag>.AccpetResponse</commdatatag>       |

#### OpenConnection message instruction - Configuration

| Field               | Value                                            |
|---------------------|--------------------------------------------------|
| Message Type        | CIP Generic                                      |
| Service Type        | OpenConnection                                   |
| Instance            | 0 (will be updated automatically by the program) |
| Source Element      | <commdatatag>.OpenParams</commdatatag>           |
| Source Length       | 1 (will be updated automatically by the program) |
| Destination Element | n/a                                              |

#### ReadSocket message instruction - Configuration

| Field               | Value                                            |
|---------------------|--------------------------------------------------|
| Message Type        | CIP Generic                                      |
| Service Type        | ReadSocket                                       |
| Instance            | 0 (will be updated automatically by the program) |
| Source Element      | <commdatatag>.ReadParam</commdatatag>            |
| Source Length       | 8 (fixed, not editable)                          |
| Destination Element | <commdatatag>.ReadData</commdatatag>             |

#### WriteSocket message instruction - Configuration

| Field          | Value                                            |
|----------------|--------------------------------------------------|
| Message Type   | CIP Generic                                      |
| Service Type   | WriteSocket                                      |
| Instance       | 0 (will be updated automatically by the program) |
| Source Element | <commdatatag>.WriteParams</commdatatag>          |

| Source Length       | 16 (will be updated automatically by the program) |
|---------------------|---------------------------------------------------|
| Destination Element | <commdatatag>.WriteResponse</commdatatag>         |

DeleteSocket message instruction - Configuration

| Field               | Value                                            |
|---------------------|--------------------------------------------------|
| Message Type        | CIP Generic                                      |
| Service Type        | DeleteSocket                                     |
| Instance            | 0 (will be updated automatically by the program) |
| Source Element      | n/a                                              |
| Source Length       | n/a                                              |
| Destination Element | n/a                                              |

#### Message Instruction communication configuration

The communication path must be configured for all message instructions in the same way. This must be done for each message instruction together with the general configuration (the Automation Center will display an error if the configuration is closed with an empty communication path field).

The communication path is the path to the Ethernet card which will be used for communication (not to the target device). The Ethernet card can be selected from the I/O configuration tree (if configured) or the path can be manually defined (in the example: 1, 2 - 1 = From the controller to the backplane, 2 = Card in slot 2).

Figure 2-5

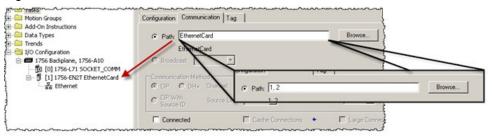

#### 2.3.4 **User data**

The user data which are to be sent or received are part of the configuration and data structure. In this sample application, there is an array of 100 byte which can be used for user data. The number of elements which are used must match the "DataLen" parameter.

Figure 2-6

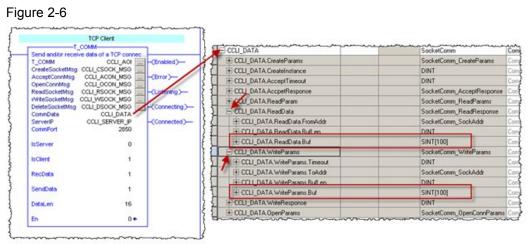

To use more data than 100 byte, the UDT "SocketComm WriteParams" and/or "SocketComm\_ReadResponse" need to be changed.

Figure 2-7

| Service     | Unconnected Size | Standard Connection Size | Large Connection Size |
|-------------|------------------|--------------------------|-----------------------|
| ReadSocket  | 484 bytes        | 484 bytes                | 3984 bytes            |
| WriteSocket | 462 bytes        | 472 bytes                | 3972 bytes            |

Depending on the change, the message instructions for ReadSocket and/or WriteSocket need to be switched to "Large Connection"

# 3 Working with the Library

## 3.1 Importing library to STEP 7 Project

The following table shows you how to import the library into a STEP 7 (TIA Portal) project.

Table 3-1

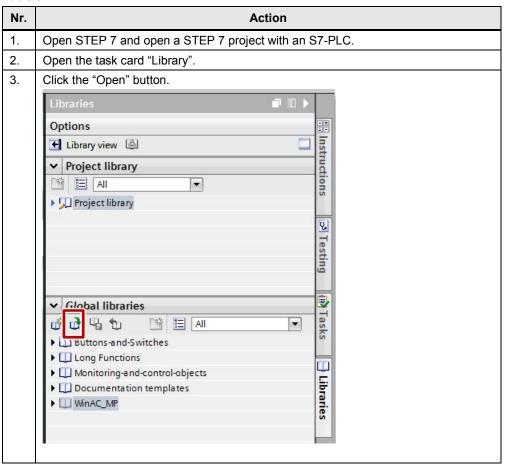

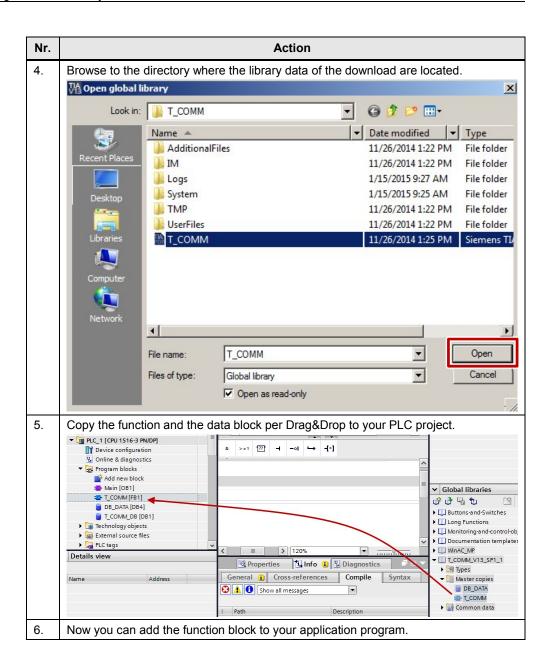

## 3.2 Importing AOI to Studio 5000 Project

The following table shows you how to import the AOI into an Automation Studio 5000 project.

Table 3-2

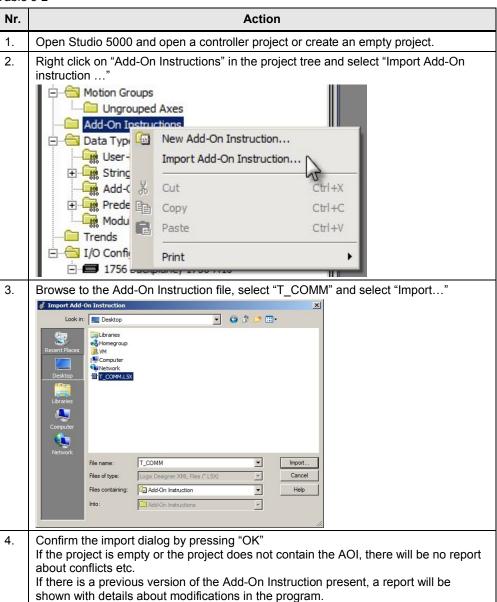

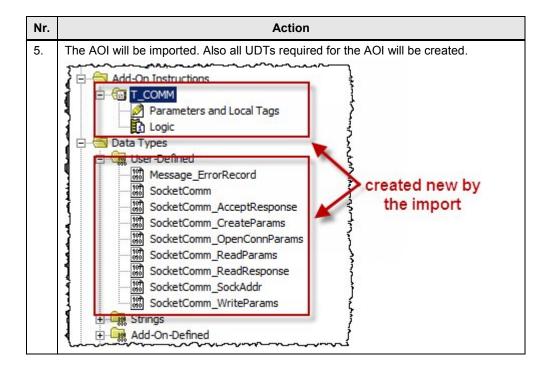

## 3.3 Scenario A: S7 controller is the active partner

In this scenario, the S7 controller is the active partner, which means that it will act as a client.

Set the following parameters.

The settings for IP address and the port to use are depending on the individual setup.

Table 3-3

| No. | Instruction                                                                                   | Remarks                                           |
|-----|-----------------------------------------------------------------------------------------------|---------------------------------------------------|
| 1.  | Set FB input "IsServer" to FALSE                                                              | on FB instance in the S7 CPU                      |
| 2.  | Set FB input "IsClient" to TRUE                                                               | on FB instance in the S7 CPU                      |
| 3.  | Set AOI input "IsServer" to TRUE                                                              | on AOI instance in the Logix CPU                  |
| 4.  | Set AOI input "IsClient" to FALSE                                                             | on AOI instance in the Logix CPU                  |
| 5.  | Set AOI input "En" to TRUE to start listening                                                 | on AOI instance in the Logix CPU                  |
| 6.  | Set FB input "Enable" to TRUE to start connection                                             | on FB instance in the S7 CPU                      |
| 7.  | Write data to the tag connected to the "DataSend" interface                                   | on FB instance in the S7 CPU                      |
| 8.  | Read the data from user data structure                                                        | on AOI instance in the Logix CPU                  |
| 9.  | Write data to the send data part of the user data                                             | on AOI instance in the Logix CPU                  |
| 10. | Read data from the tag connected to "DataRec" interface                                       | on FB instance in the S7 CPU                      |
| 11. | Download the programs both to the S7-PLC and the Logix PLC.                                   | over STEP 7 / Automation Studio (see chapter 3.6) |
| 12. | Data exchange will run continuously until the enable signal is reset on client or server side |                                                   |

### 3.4 Scenario B: S7 controller is the passive partner

In this scenario, the S7 controller is the passive partner, which means that it will act as a server listening for incoming connections.

Table 3-4

| No. | Instruction                                                                                   | Remarks                                           |
|-----|-----------------------------------------------------------------------------------------------|---------------------------------------------------|
| 1.  | Set FB input "IsServer" to TRUE                                                               | on FB instance in the S7 CPU                      |
| 2.  | Set FB input "IsClient" to FALSE                                                              | on FB instance in the S7 CPU                      |
| 3.  | Set AOI input "IsServer" to FALSE                                                             | on AOI instance in the Logix CPU                  |
| 4.  | Set AOI input "IsClient" to TRUE                                                              | on AOI instance in the Logix CPU                  |
| 6.  | Set FB input "Enable" to TRUE to start listening                                              | on FB instance in the S7 CPU                      |
| 5.  | Set AOI input "En" to TRUE to start connection                                                | on AOI instance in the Logix CPU                  |
| 7   | Write data to the tag connected to the "DataSend" interface                                   | on FB instance in the S7 CPU                      |
| 8.  | Read the data from user data structure                                                        | on AOI instance in the Logix CPU                  |
| 9.  | Write data to the send data part of the user data                                             | on AOI instance in the Logix CPU                  |
| 10. | Read data from the tag connected to "DataRec" interface                                       | on FB instance in the S7 CPU                      |
| 11. | Download the programs both to the S7-PLC and the Logix PLC.                                   | over STEP 7 / Automation Studio (see chapter 3.6) |
| 12. | Data exchange will run continuously until the enable signal is reset on client or server side |                                                   |

#### 3.5 Further scenarios

There are more scenarios possible which depends on the configuration of the program block

- Only send data from server to client
- Only send data from client to server
- Send and receive data once
- Send data only once from server to client
- Send data only once from client to server

These use cases depend on the configuration of the "RecData", "SendData" and "Continuous" parameters.

## 3.6 Download the user program

#### 3.6.1 STEP 7

To download the user program to the S7-PLC please follow the instructions of the following table.

Table 3-5

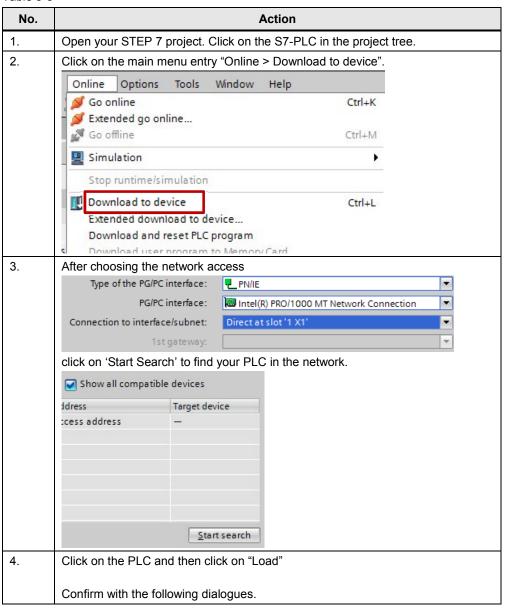

#### 3.6.2 Automation Studio

To download the user program to the CLX/GLX controller follow the instructions of the following table.

Table 3-6

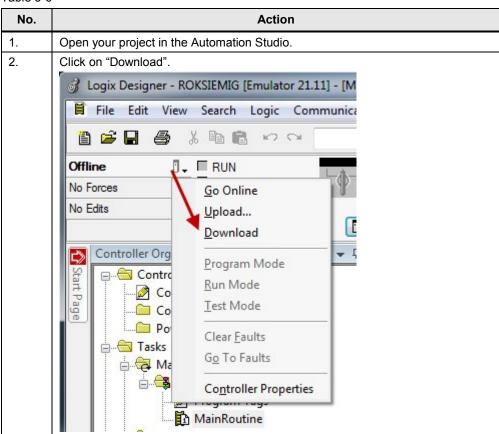

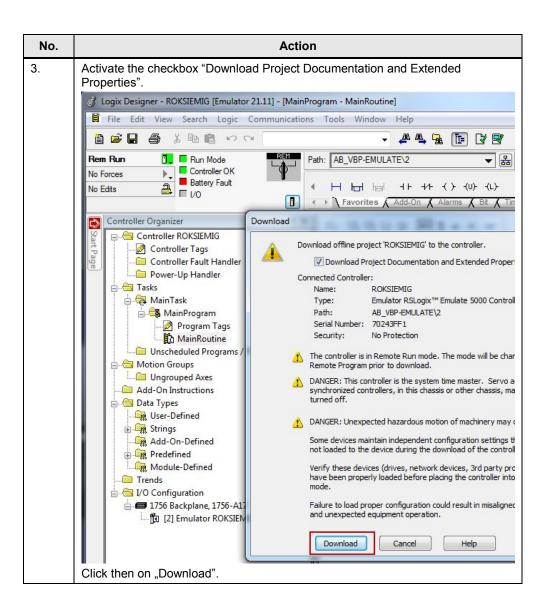

## 4 Further Notes, Tips and Tricks, etc.

## 4.1 Error Codes of open user communications instructions

For debugging purposes, the last error codes are stored in the instance DB of the communication function block:

Figure 4-1

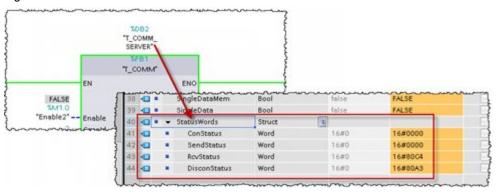

Error codes can be found in the TIA portal online help.

#### 4.2 Error Codes of message instruction

For debugging purposes, the last error codes are stored in the instance tag of the communication Add-On instruction:

Figure 4-2

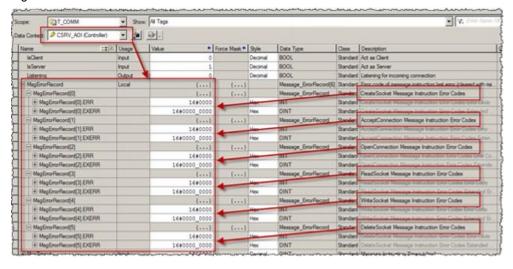

Error codes can be found in the Studio 5000 online help and in the "EtherNet/IP Socket Interface" application technique manual.

## 5 Literatur

This list is not complete and only represents a selection of relevant information.

Table 5-1

|     | Subject                                                  | Title                                                                                            |
|-----|----------------------------------------------------------|--------------------------------------------------------------------------------------------------|
| \1\ | EtherNet/IP Socket<br>Interface Application<br>Technique | http://literature.rockwellautomation.com/idc/groups/literature/documents/at/enet-at002 -en-p.pdf |
|     | Link to this application example                         | http://support.automation.siemens.com/WW/view/en/108740380                                       |
|     |                                                          |                                                                                                  |

# 6 History

Table 6-1

| Version | Date    | Modifications |
|---------|---------|---------------|
| V1.0    | 02/2015 | First version |
|         |         |               |
|         |         |               |